# **Registering On [www.accountsserve.com](http://www.accountsserve.com/)**

Hoover Mouse Over "My Account" Then Click "Log In"

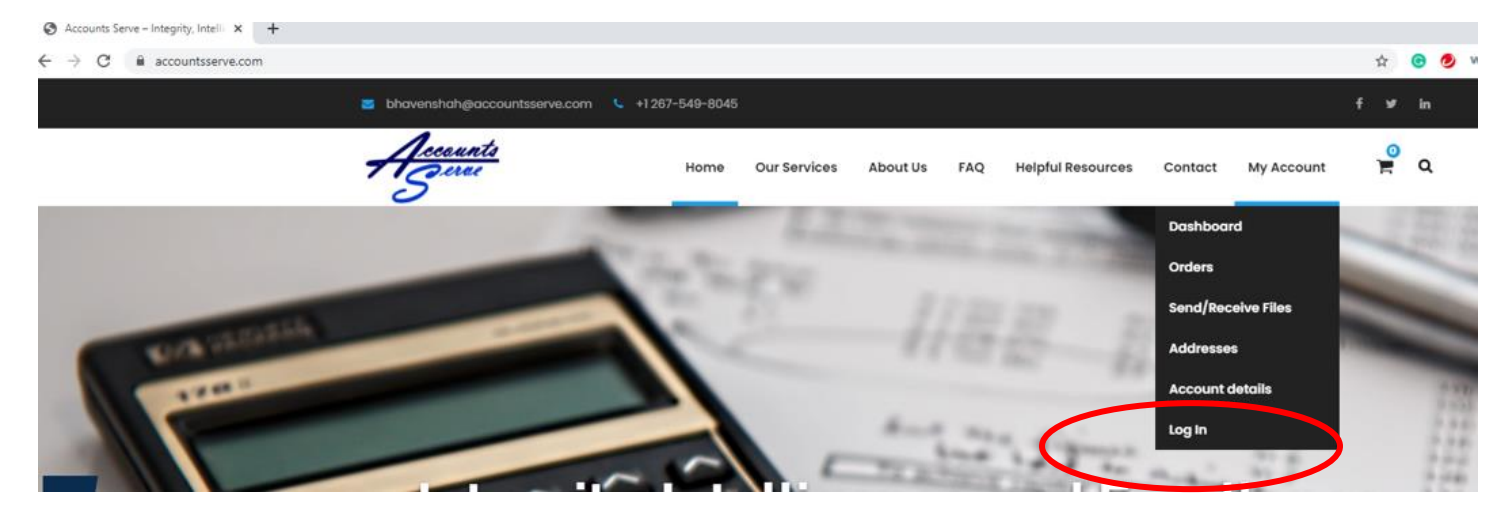

## Click "Register"

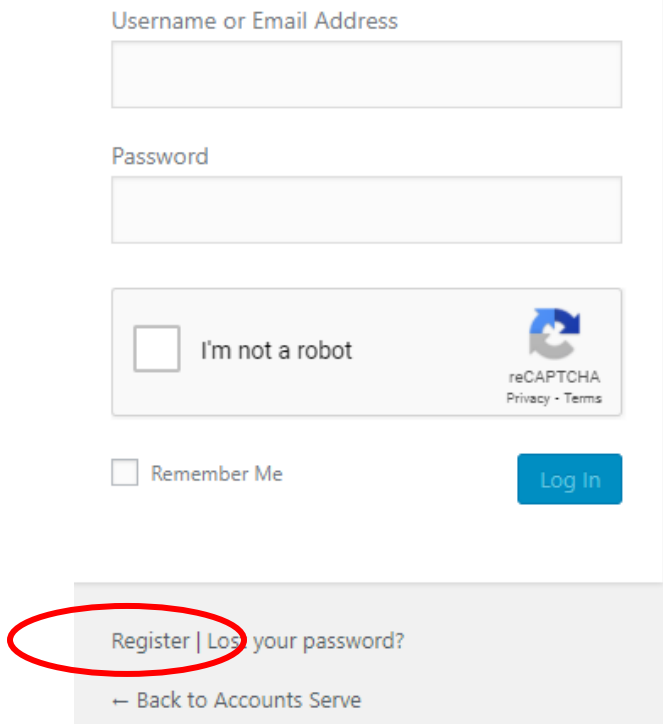

## Enter "User Name" And "E-Mail"

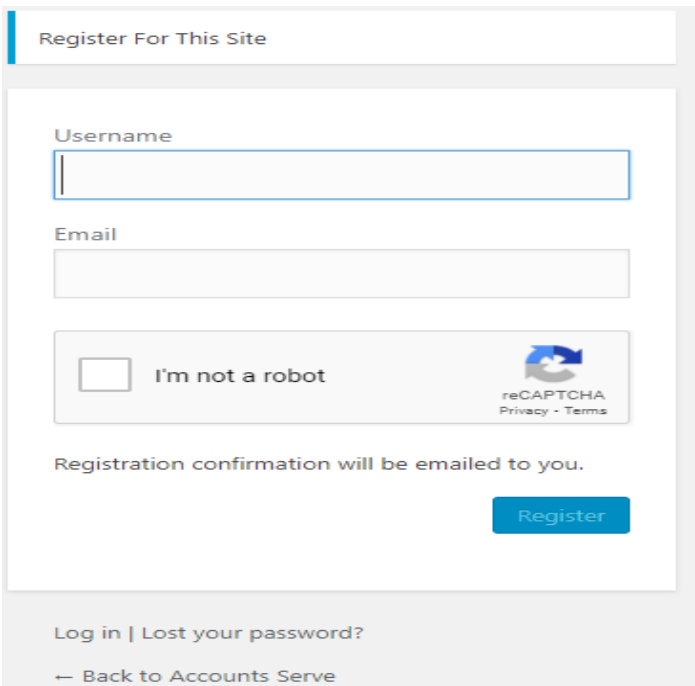

You Will See Registration Confirmation. Please Check Your Email To Continue Registration Process

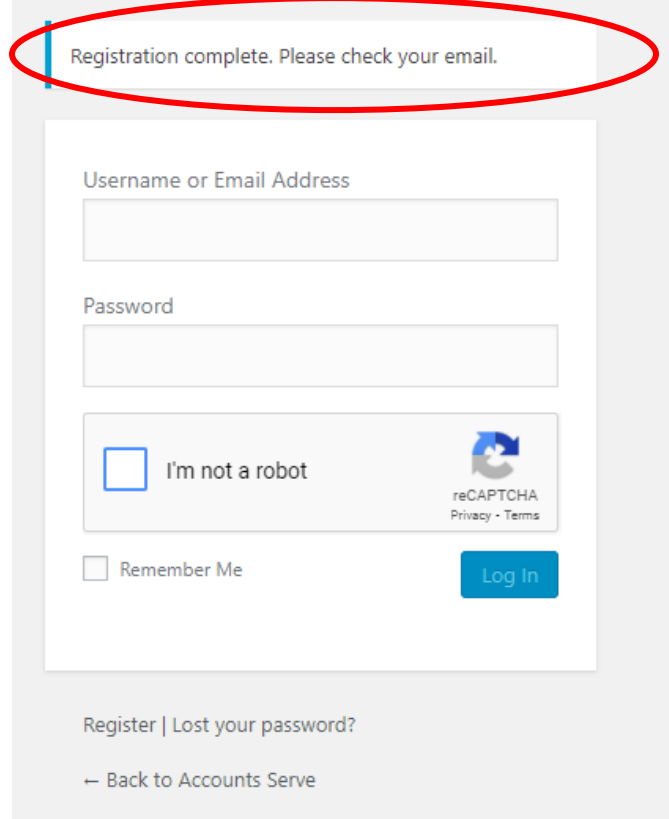

### Click On The Link Within Your Email To Create Your Password

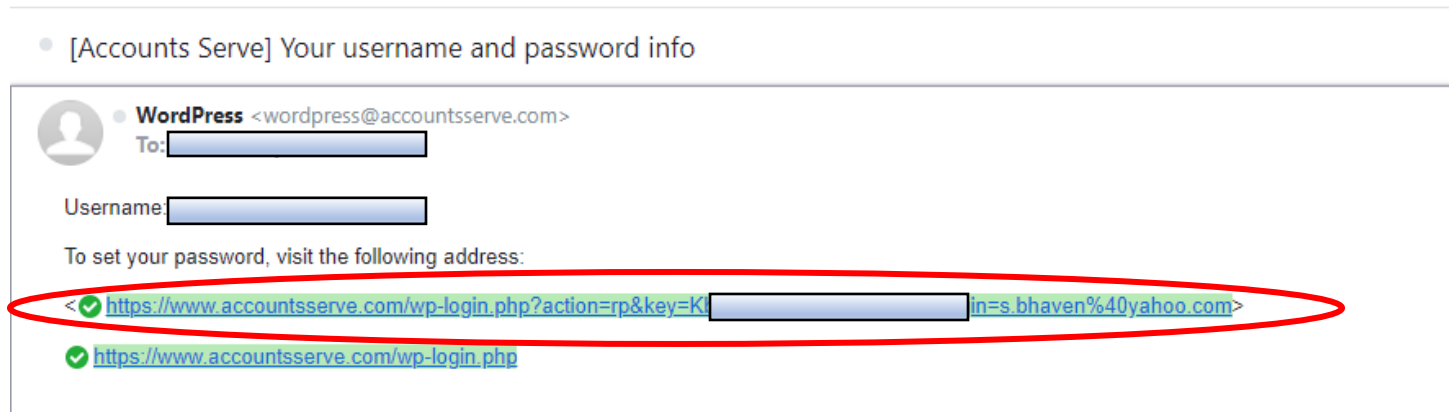

## Create New Password. Password Must Be At Least 12 Characters

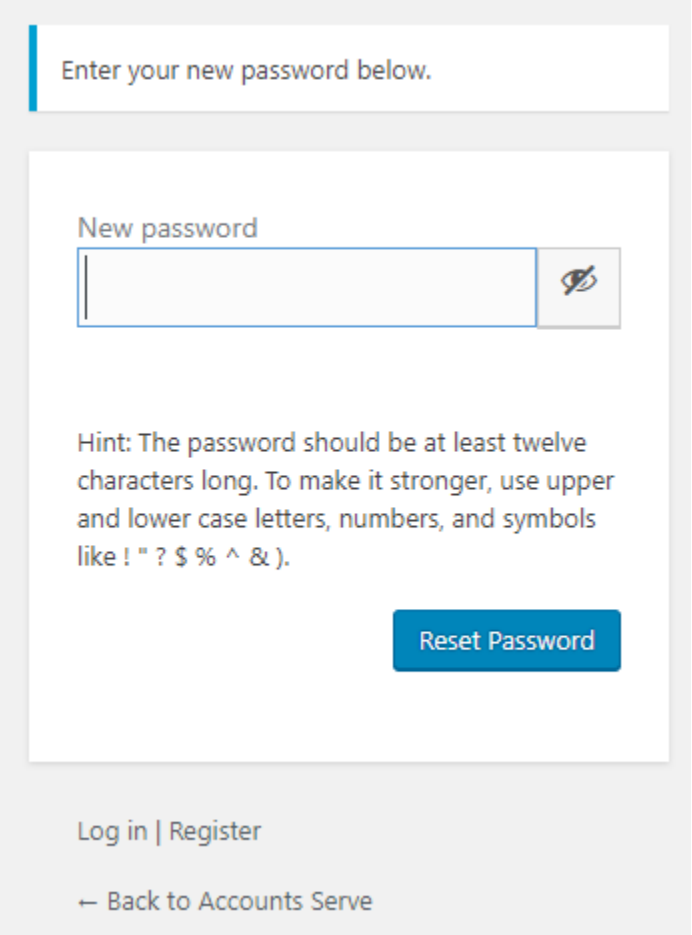

## See Password Confirmation Box

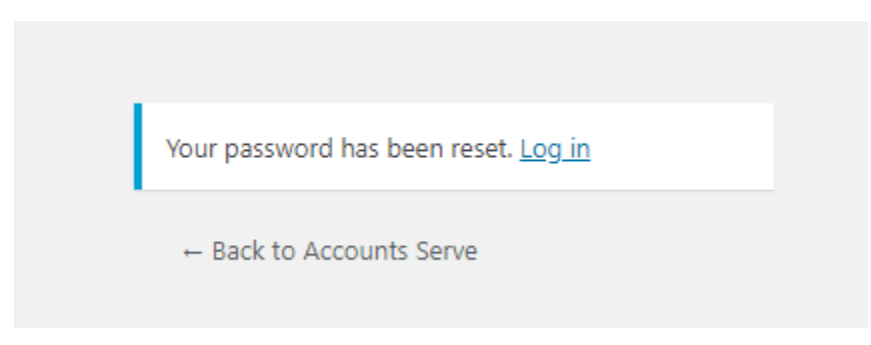

## **Uploading Documents To Web Portal**

## Go To "Our Services" Page To Select The Desired Services

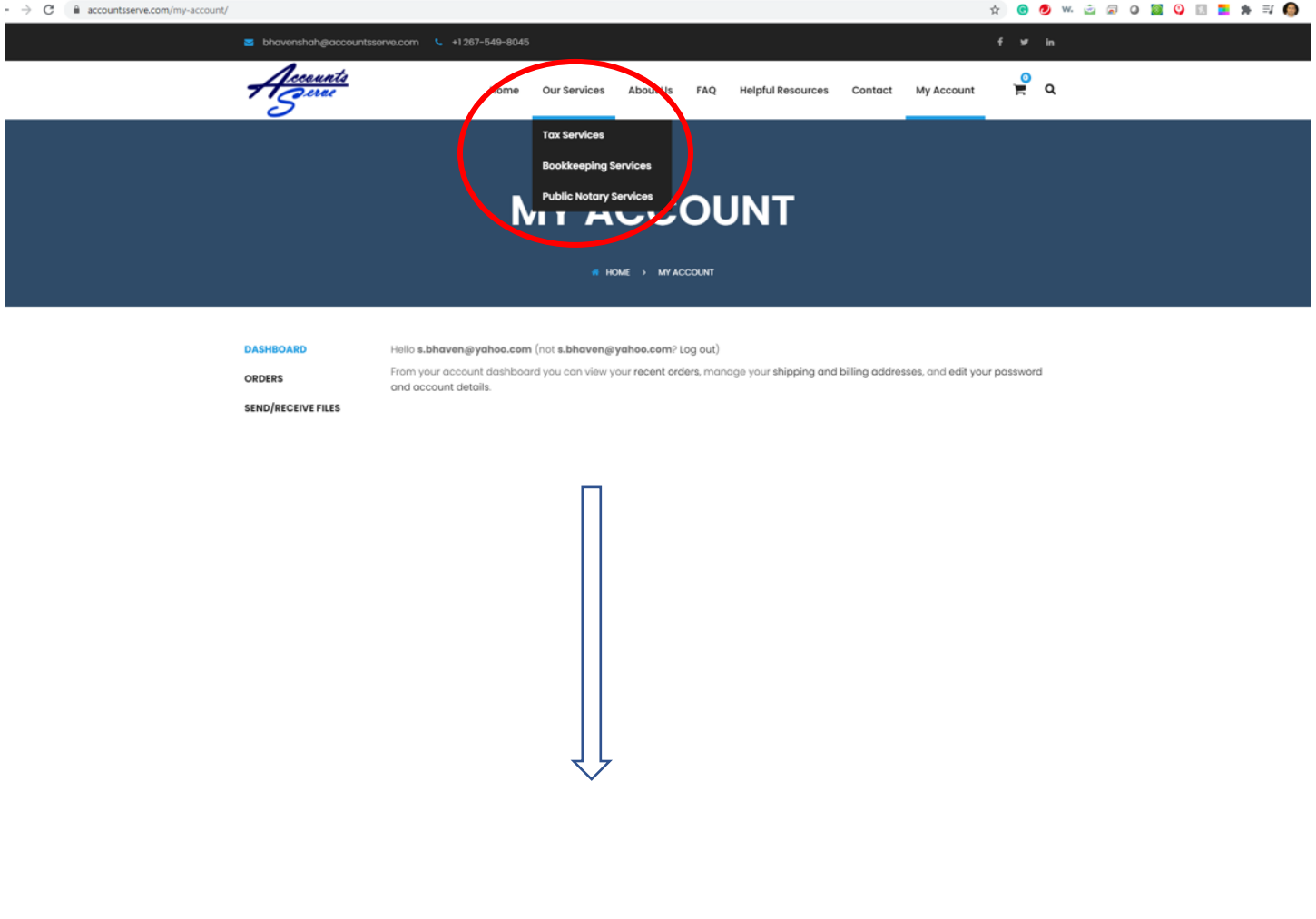

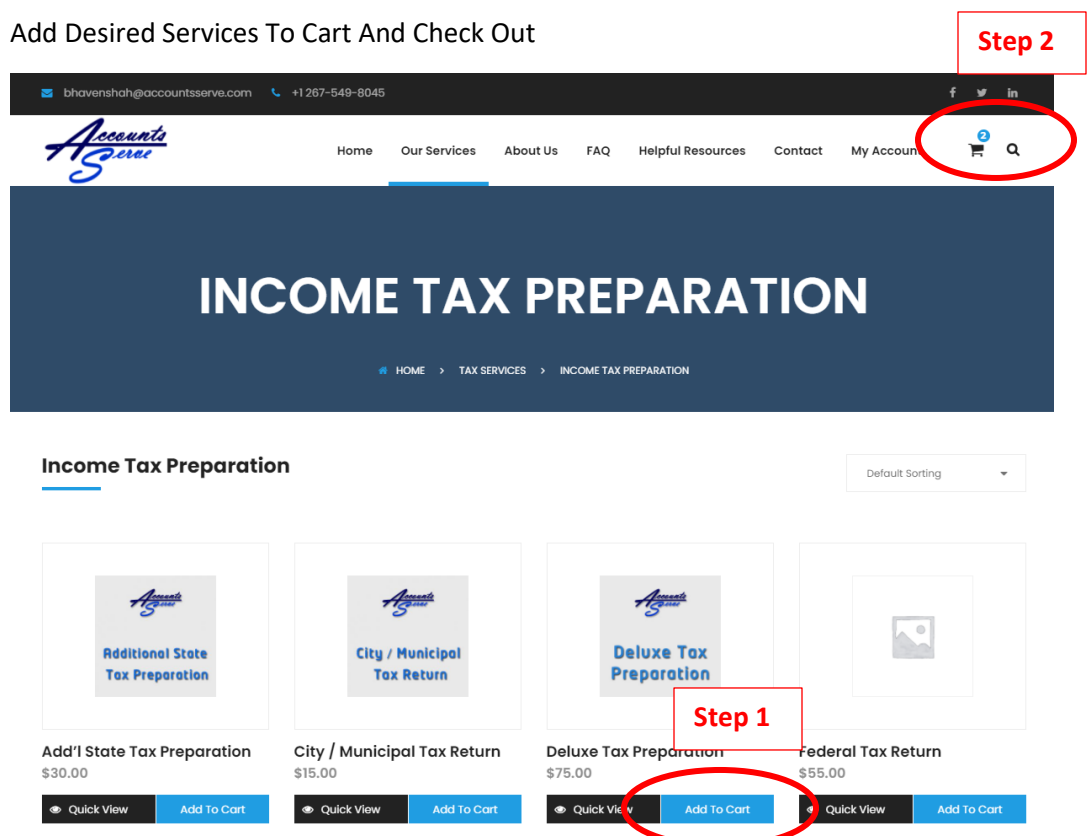

Add Coupon Code (If Available), Then Click Proceed To Check Out

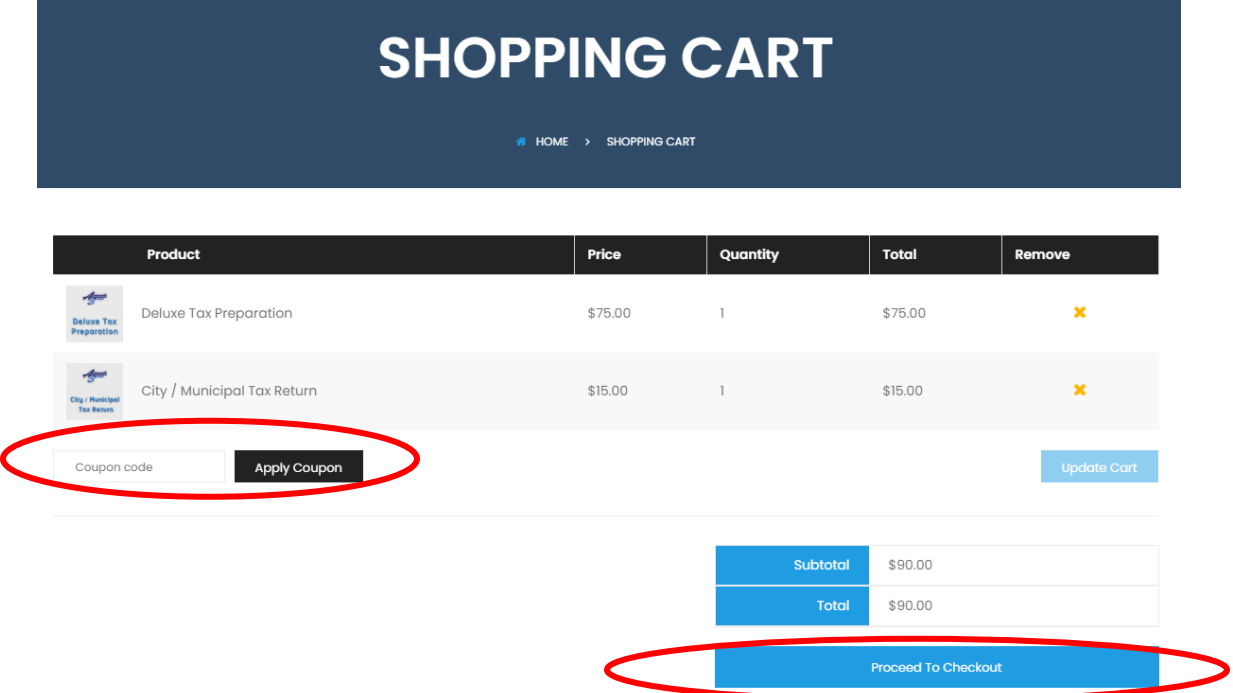

Complete Billing Details, Add Order Comments, Review Order Info, Make Payment

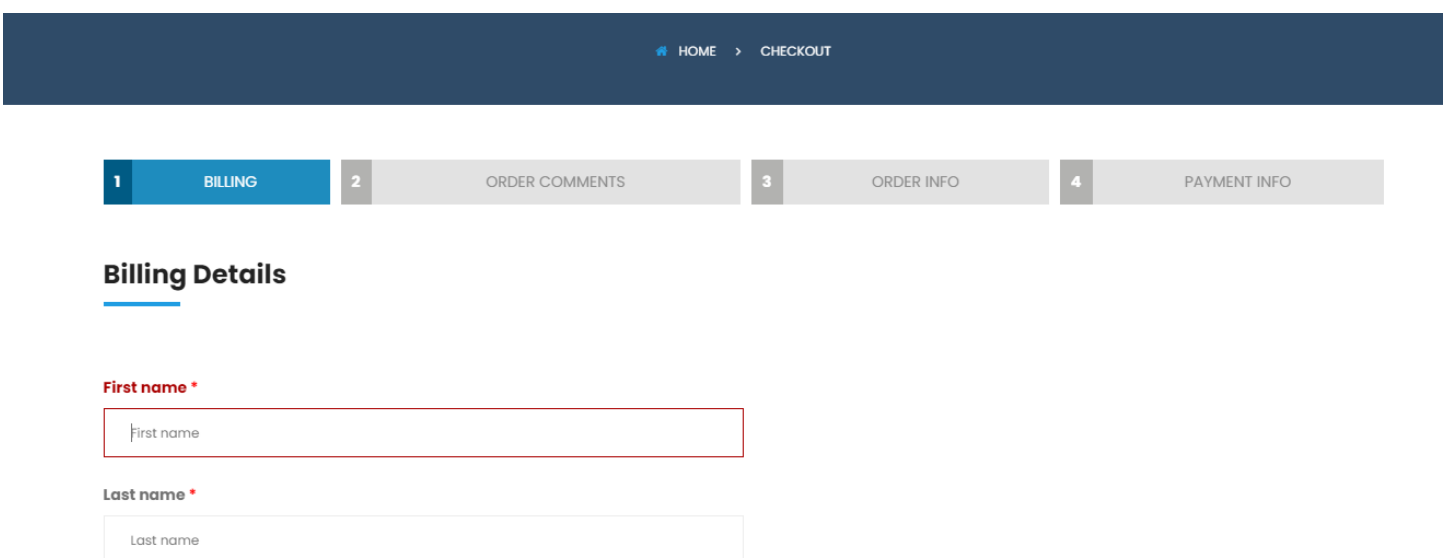

Review And Agree Terms And Conditions. You Must Click "Terms And Conditions" And "Accept"

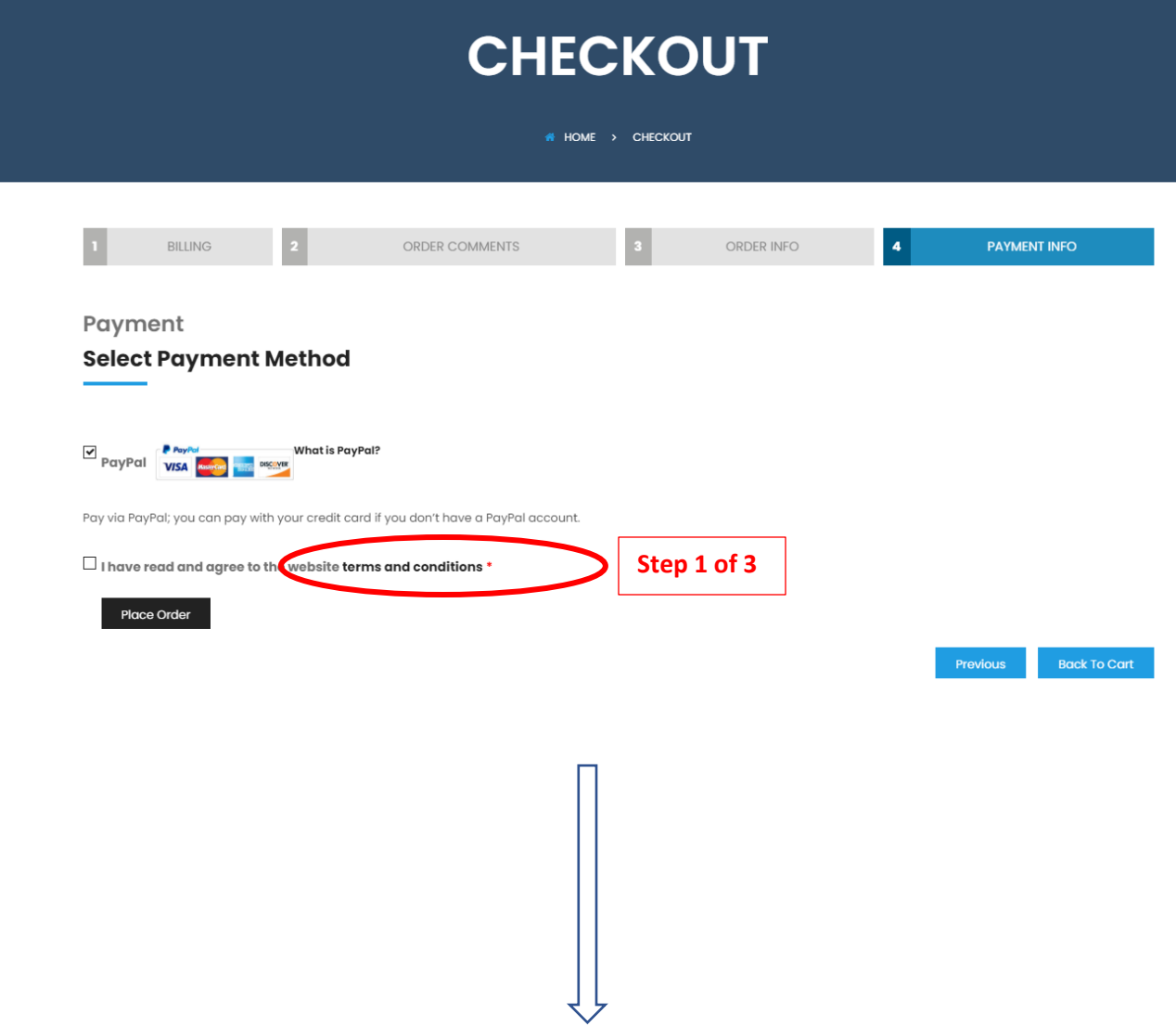

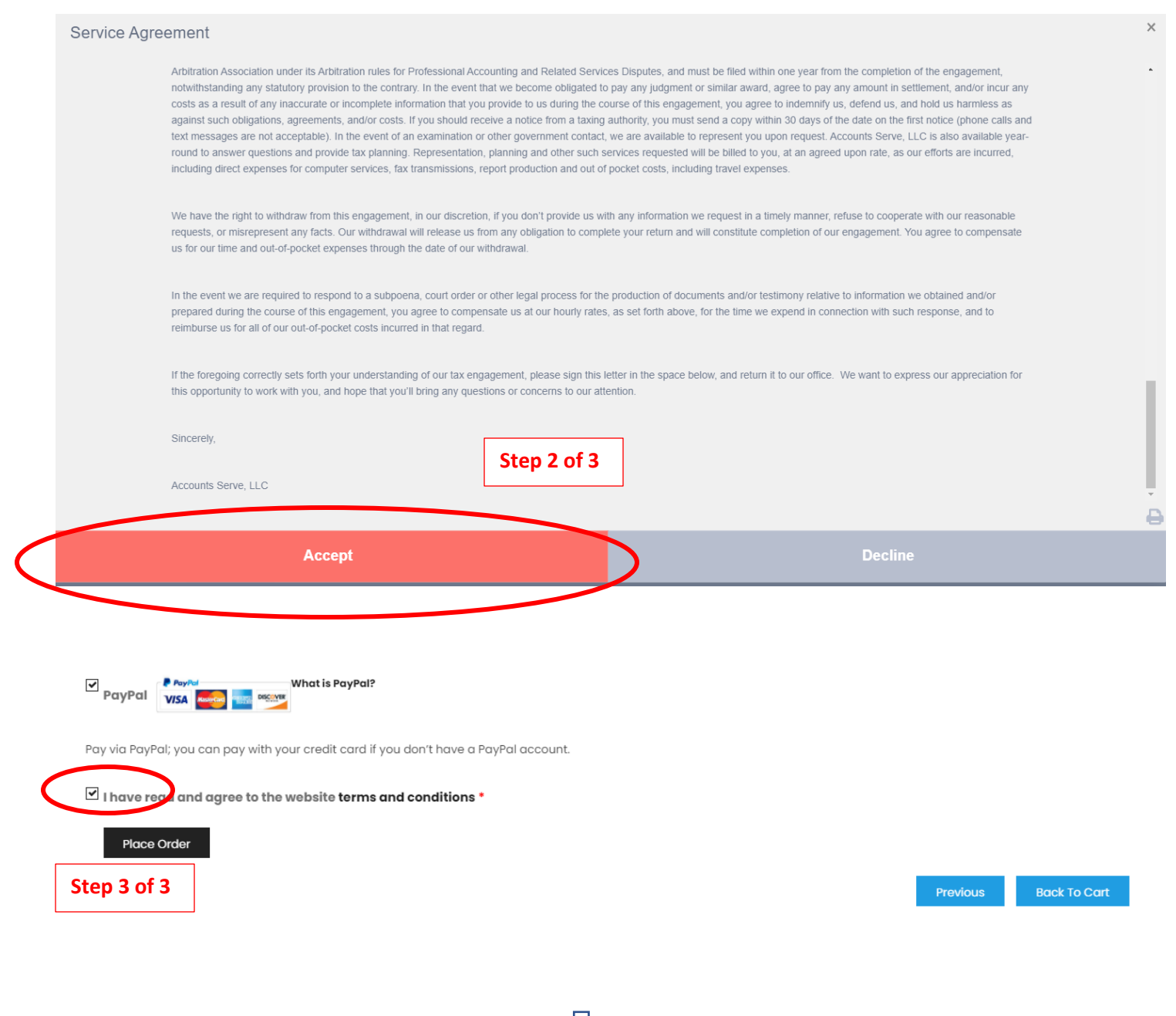

## Proceed To Make Payment

Accounts Serve, LLC

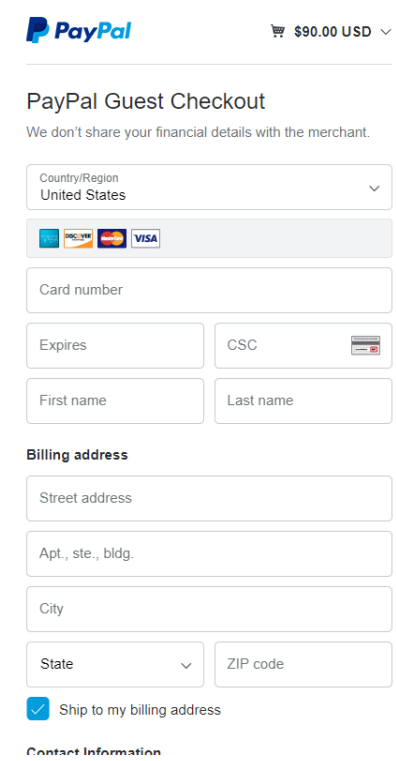

#### View Order

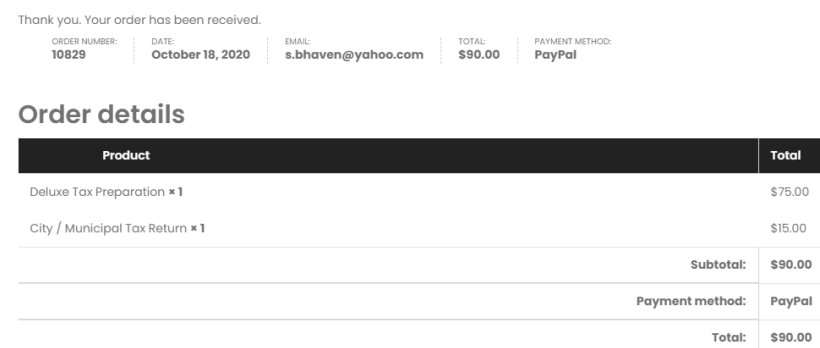

## **Billing address**

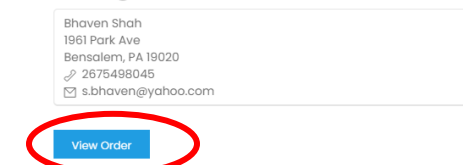

## Send / Receive Documents

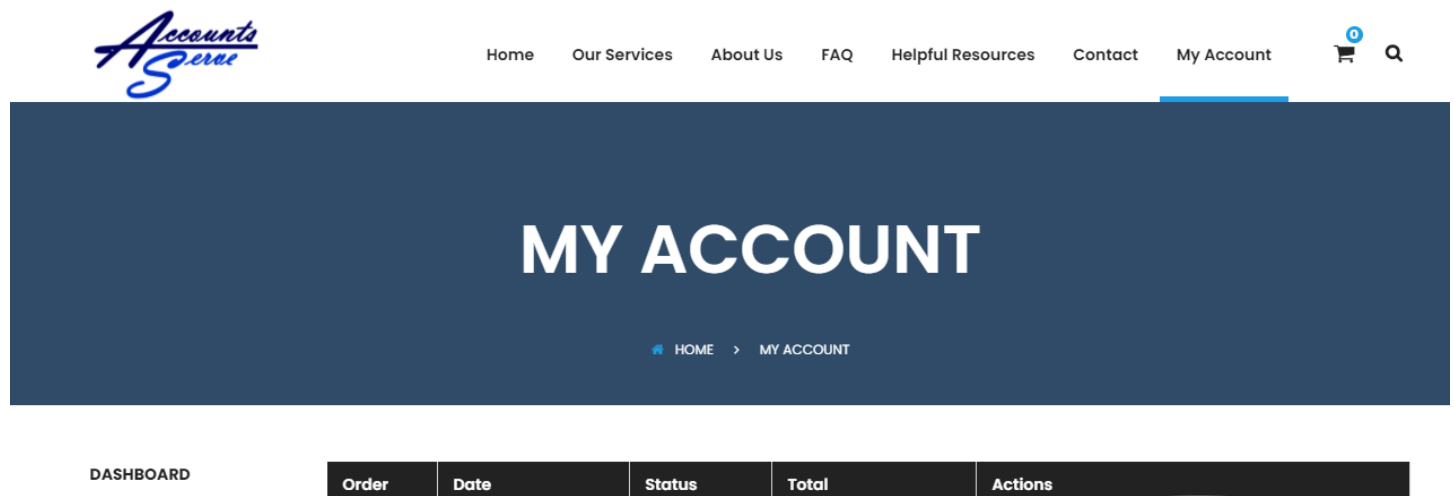

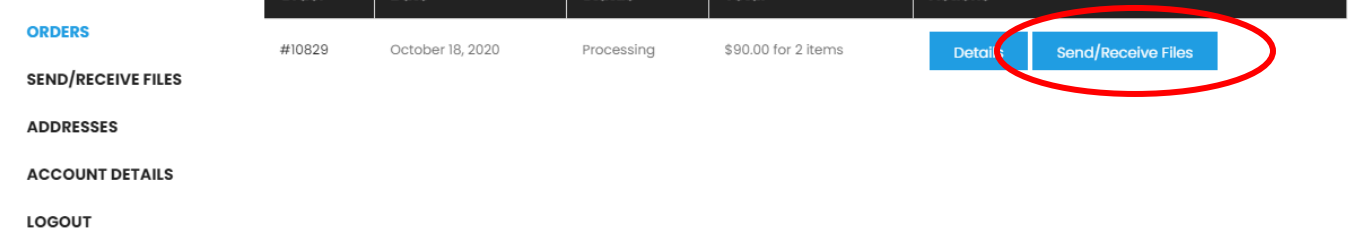

#### Submit Documents

LOGOUT

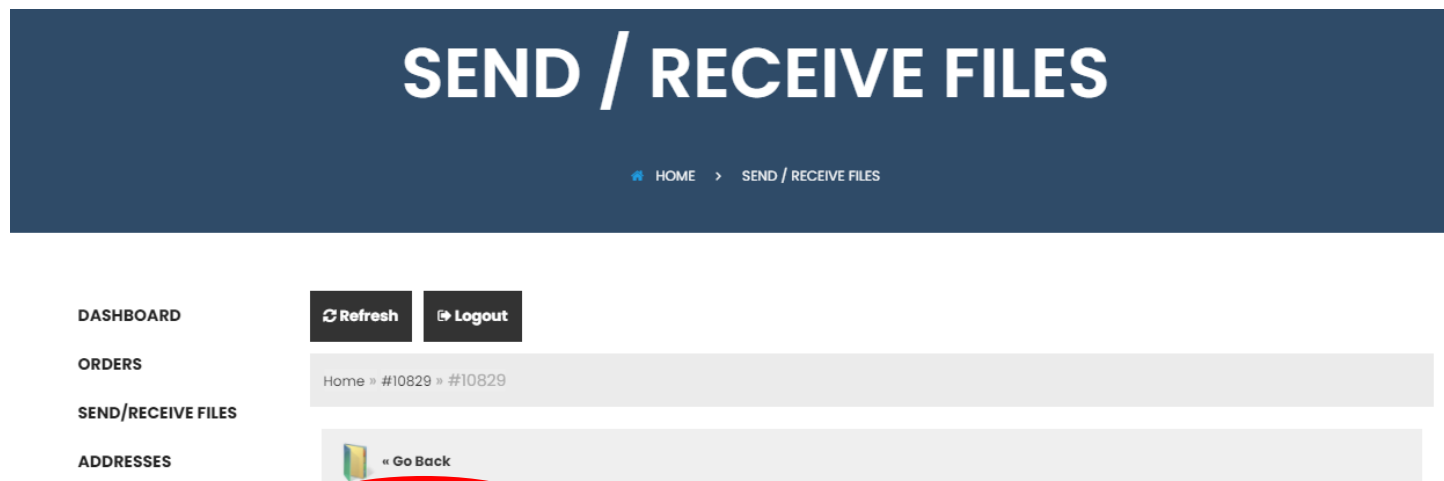

**ACCOUNT DETAILS** Submit Files Retrieve Files

## Add Documents

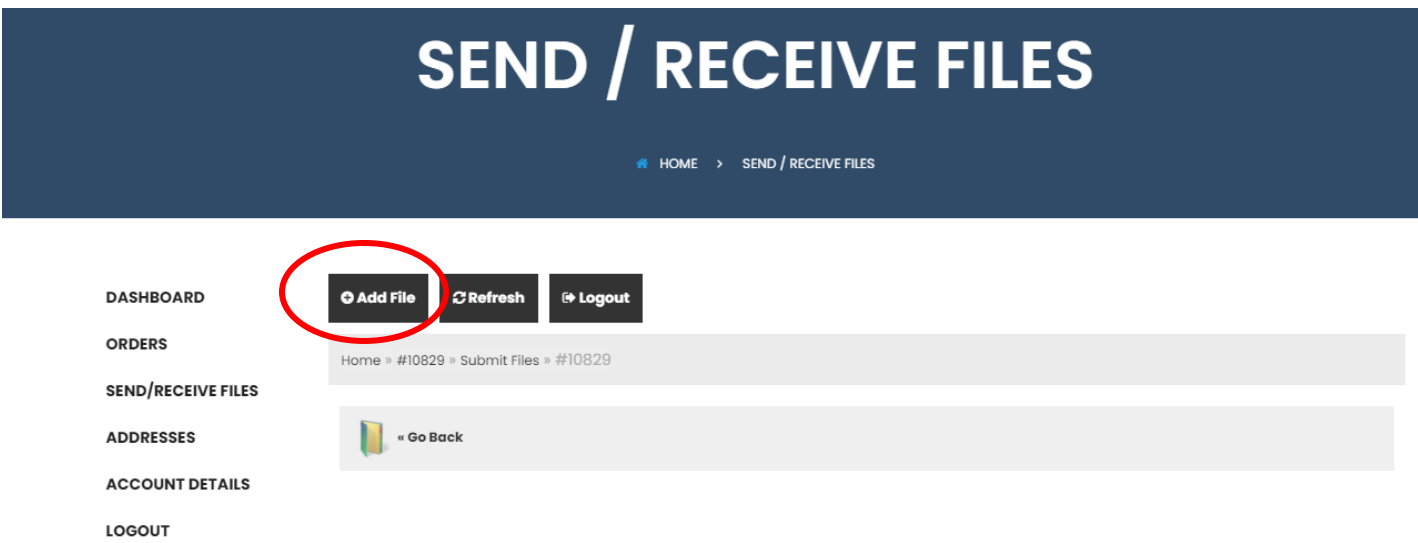

Browse Documents To Upload Any Number Of Files You Have. Be Sure To Click **"Upload"** To Submit Documents

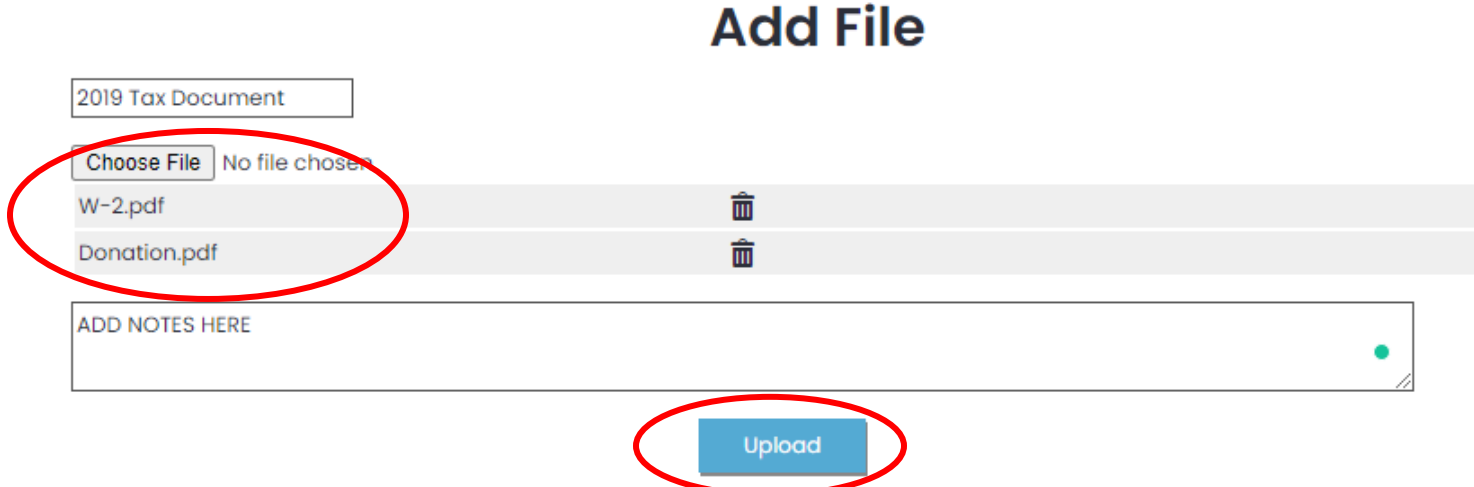

Upon Successful Upload, You Will Be Able To View Uploaded Files

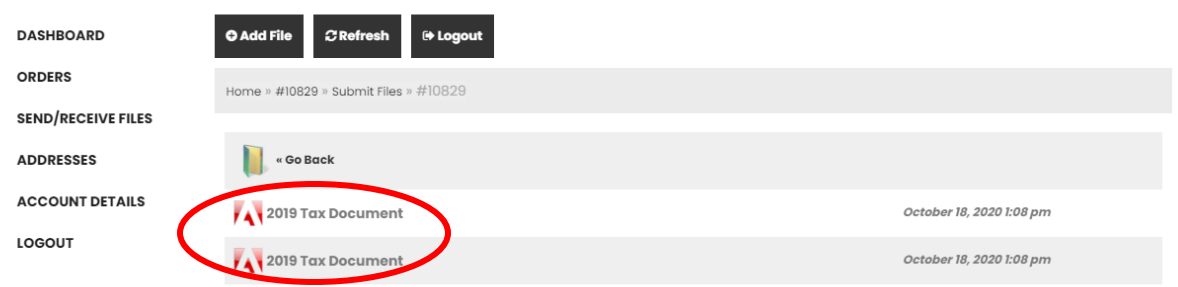

# Retrieve Documents Uploaded By Accounts Serve

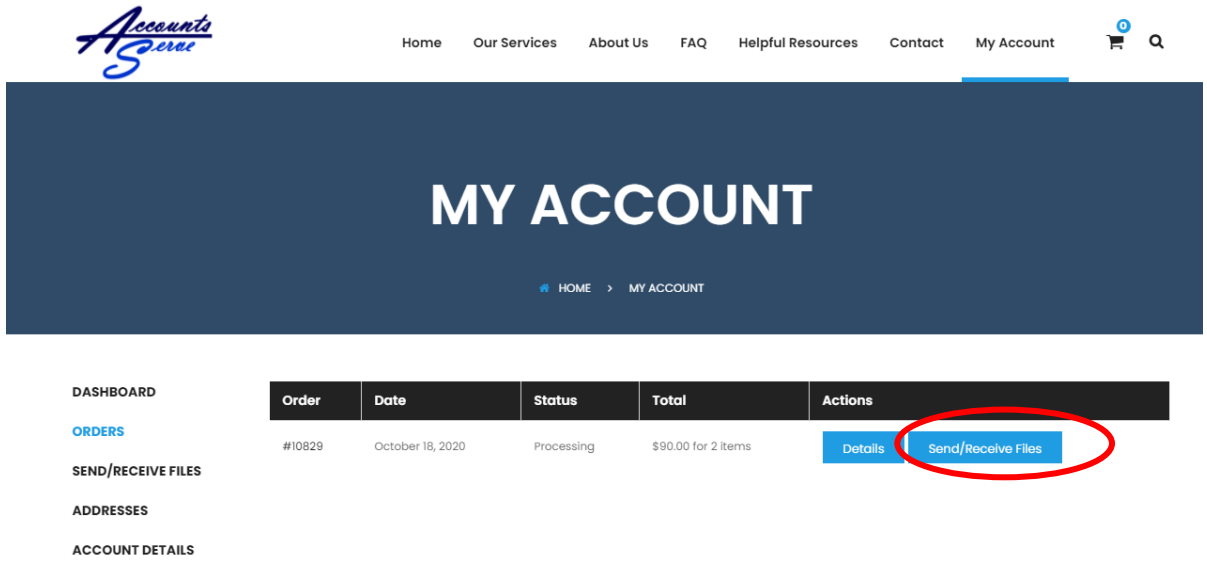

LOGOUT

# Retrieve Documents Uploaded By Accounts Serve

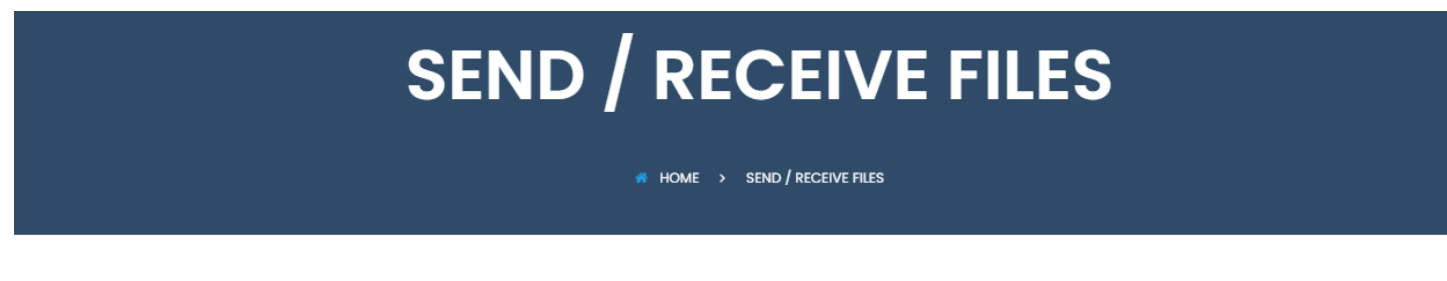

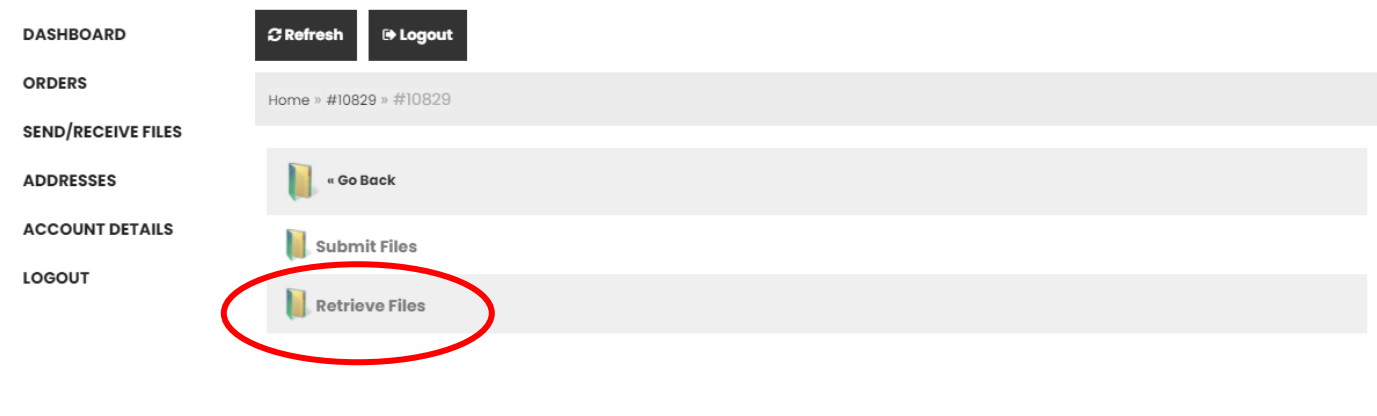

## Click Attachment To Download

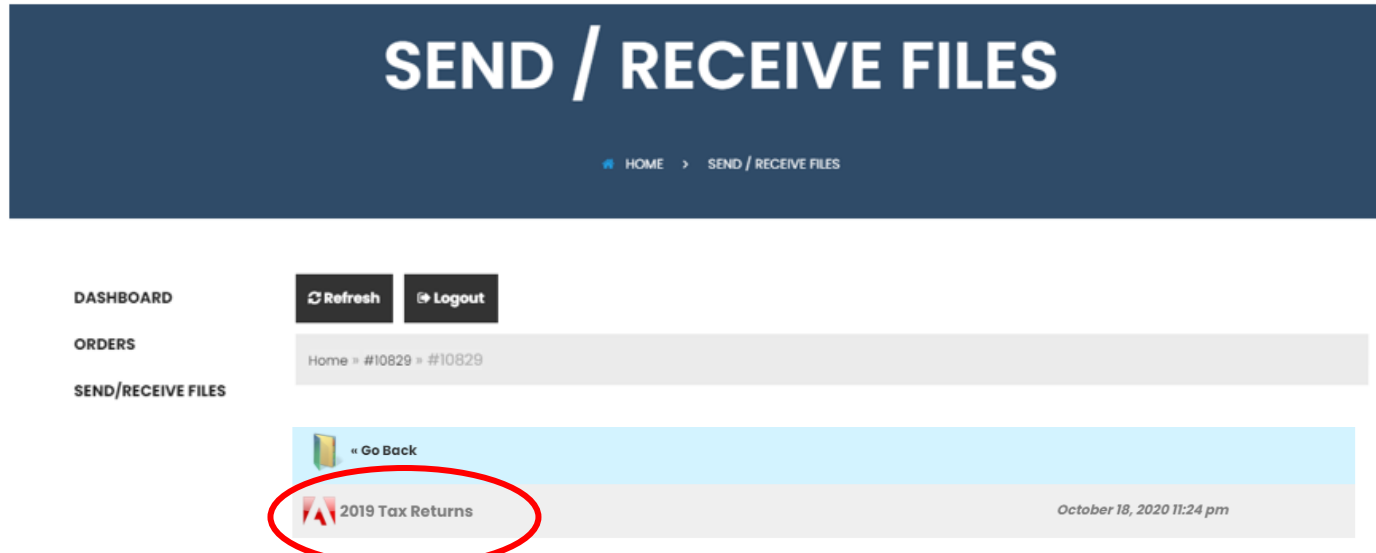